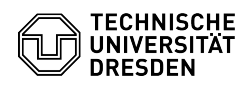

**FAQ-Artikel-Ausdruck**

## [de] PDF - Acrobat - Acrobat Reader DC einrichten für gemeinsame Nutzung DFN- und TCS-Geant/Sectigo Zertifikate

17.05.2024 14:48:42

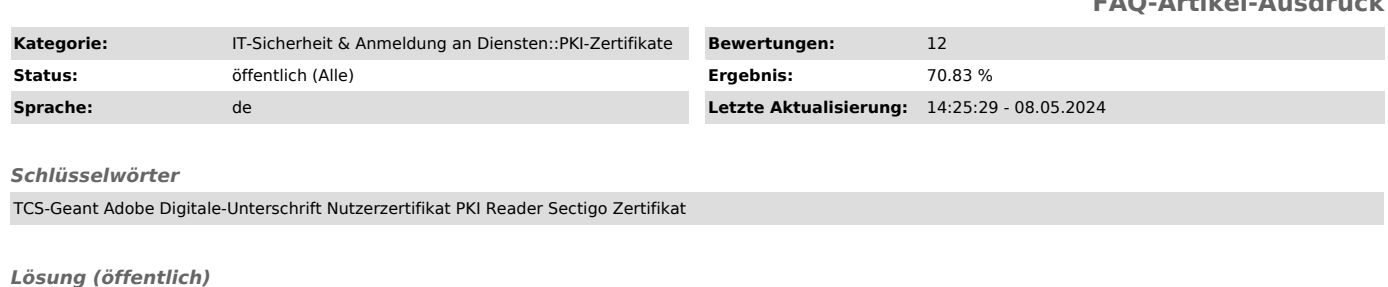

Diese Anleitung erklärt die Einstellungen, welche getroffen werden müssen, damit unterschriebenen Zertifikate überprüft werden können. Dieser Prozess bleibt bestehen, auch wenn ein neues Nutzerzertifikat hinzugefügt wird.

Die Konfiguration des persönlichen Zertifikates finden Sie hier: - [1]macOS - [2]Windows

Wie Sie die digitale Unterschrift nutzen können erfahren Sie hier: [3]https://tickets.tu-dresden.de/otrs/public.pl?Action=PublicFAQZoom;ItemID=949

Automatisierte Einrichtung per GPO finden Sie in folgendem Artikel: [4]https://faq.tickets.tu-dresden.de/otrs/public.pl?Action=PublicFAQZoom;ItemID=1121

- Bitte laden Sie sich die Datei "adobe.acrobatsecuritysettings" für Adobe unter "Anhänge" (rechte Seite) herunter. - Öffnen Sie die Einstellungen von Adobe Acrobat Reader.

Unter MacOS müssen Sie auf "Acrobat Reader" klicken und dort Einstellungen<br>wählen. Adobe Einstellungen MacOS<br>Unter Windows müssen Sie auf "Menü" und dort auf Einstellungen klicken.

Adobe Einstellungen Windows - Navigieren Sie zum Punkt "Sicherheit". Einstellungspunkt Sicherheit

- Klicken Sie unter "Sicherheitseinstellungen" auf "Importieren...". Import der TUD Einstellungen

- Wählen Sie die zuvor heruntergeladene "Einstellungsdatei" aus und<br>bestätigen Sie dies mit "Öffnen". Auswahl der Datei<br>- Klicken Sie oben rechts auf "Importieren". Import der Einstellungen<br>- Bestätigen Sie die erste Me

mit den Zertifikaten vorbereitet. Erfolgsmeldung

[1] https://faq.tickets.tu-dresden.de/v/ItemID=1033 [2] https://faq.tickets.tu-dresden.de/v/ItemID=1032

[3] https://tickets.tu-dresden.de/otrs/public.pl?Action=PublicFAQZoom;ItemID=949 [4] https://faq.tickets.tu-dresden.de/otrs/public.pl?Action=PublicFAQZoom;ItemID=1121